# SSD 2*go* User Manual

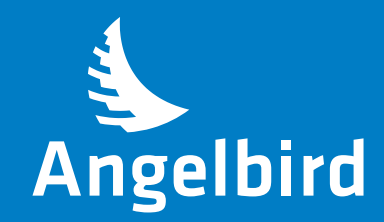

# TABLE OF CONTENTS

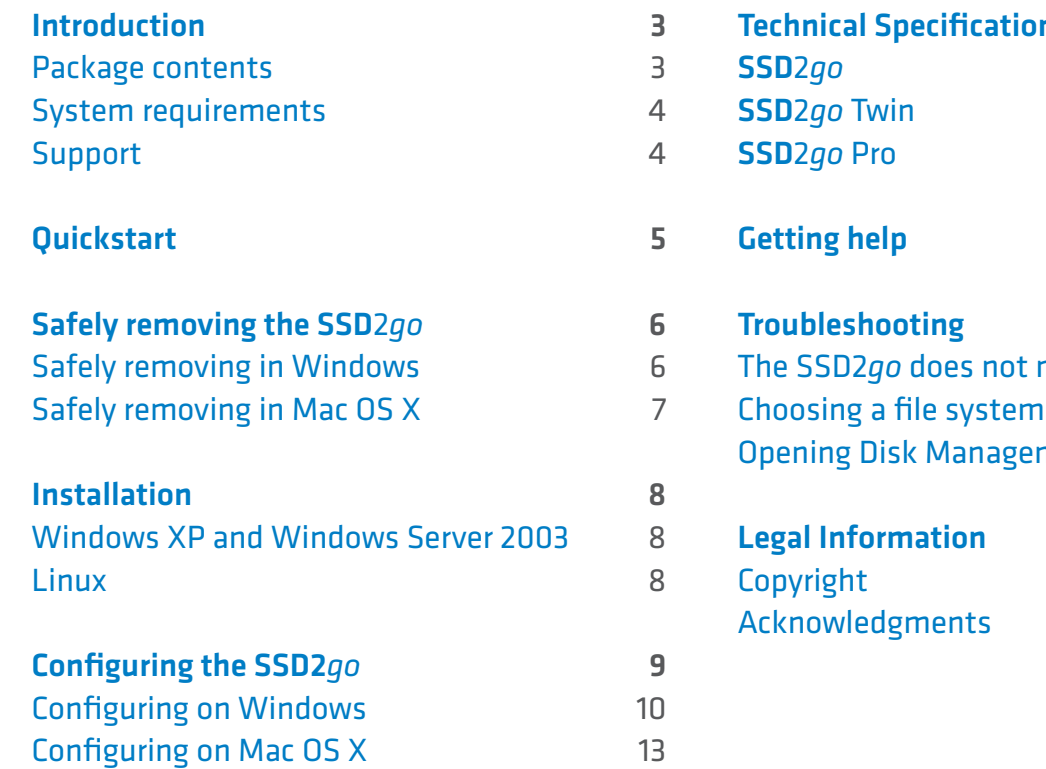

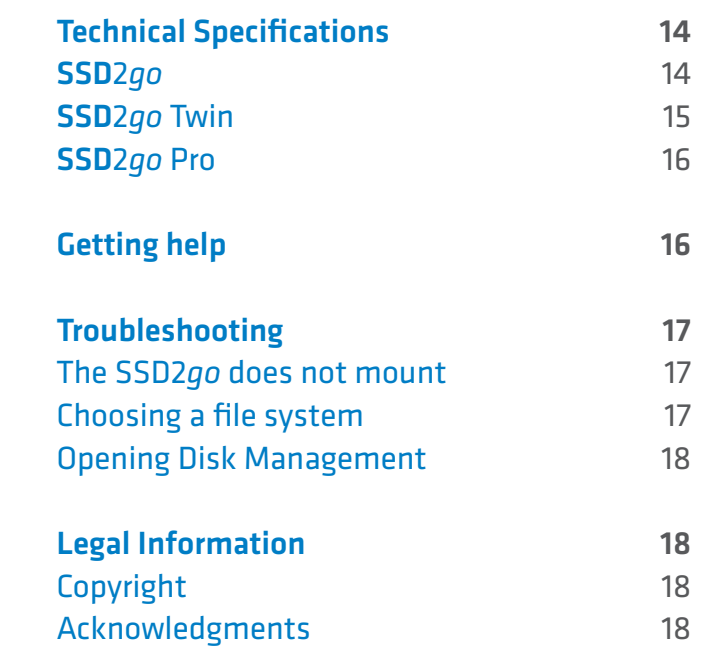

Welcome to the User Manual for your SSD2*go*. With stunning real word transfer speeds of up to 460MB/s and 85000 IOPS it will change your mobile workflow.

The SSD2*go* is fully compliant with USB 3.0 and backwards compatible up to USB 1.1, making sure you can use it anywhere.

The SSD2*go* Twin features two SSD drives in one compact package.

Furthermore, The SSD2*go* Pro is additionally eSATA compatible, giving you full SATA3 6Gbit/s performance.

This manual will guide you through configuring and starting to use the SSD2*go*.

Your SSD2*go* comes out of the box ready to use. Follow the [Quickstart](#page-4-1) instructions and you are ready to go.

#### Note:

*You can get the up-to-date version of this manual at: [www.angelbird.com/downloads](http://www.angelbird.com/downloads/)*

#### <span id="page-2-0"></span>INTRODUCTION PACKAGE CONTENTS

SSD2*go*  $1 \times$  USB 3.0 cable

SSD2*go* Twin  $2 \times$  USB 3.0 cable

#### SSD2*go* Pro

 $1 \times$  USB 3.0 cable 1 × eSATAp cable

#### Note:

*Please keep the packaging. In the unlikely event that you have to return the product for servicing or repair it must be returned in the original packaging.*

# <span id="page-3-0"></span>SYSTEM REQUIREMENTS STRING AND SUPPORT SUPPORT

Your computer must meet certain requirements in order to have your SSD2*go* function correctly.

# Minimum requirements

You need one free USB port.

To be able to use both drives of the SSD2*go* Twin, you need two USB ports.

To make use of the eSATA functionality of the SSD2*go* Pro, you need one free eSATA (for data transfer) and a USB port (for power).

#### Optimal performance

For optimal performance your computer must be equipped with USB 3.0 ports which support UASP. Consult your computer manual to see if your USB 3.0 ports support UASP.

For UASP you need at least Window 8, Windows 7 (with UASP drivers), Mac OS X 10.8 or later, or any recent Linux distribution to have the best performance.

For optimal performance with the SSD2*go* Pro you need an eSATA 6Gb/s port. Consult your computer manual to see if your eSATA ports support SATA 6Gb/s.

For support visit the Angelbird Support website at [www.angelbird.com/support](http://www.angelbird.com/support/), or check the [Getting help](#page-15-1) section.

You can download an up-to-date version of this manual at [www.angelbird.com/downloads.](http://www.angelbird.com/downloads/)

# <span id="page-4-1"></span><span id="page-4-0"></span>QUICKSTART

Your SSD2*go* comes ready to use for Windows Vista, Windows 7, Windows 8, Windows Server 2008 and Mac OS X 10.6.5 and later.

If you are using Windows XP, Windows Server 2003 or Linux, you need to install the *exFAT* driver first. Follow the instructions in the [Installation](#page-7-1) section. Once the driver is installed, follow the steps below.

1. Connect the SSD2*go* with the USB cable to your computer like in *[fig. 1](#page-4-2)*.

2. The drive will mount and show up in your File Manager.

3. Before you unplug the SSD2*go*, you must first safely remove it from your operating system. See the section [Safely removing the](#page-5-1)  [SSD2go](#page-5-1) for more information.

Failure to safely remove your SSD2*go* may result in data loss.

### Note:

*If the* SSD2*go does not mount on your computer, check the [Troubleshooting](#page-16-1) section for help.*

#### Warning!

*Failure to safely remove the* SSD2*go properly could result in data loss.*

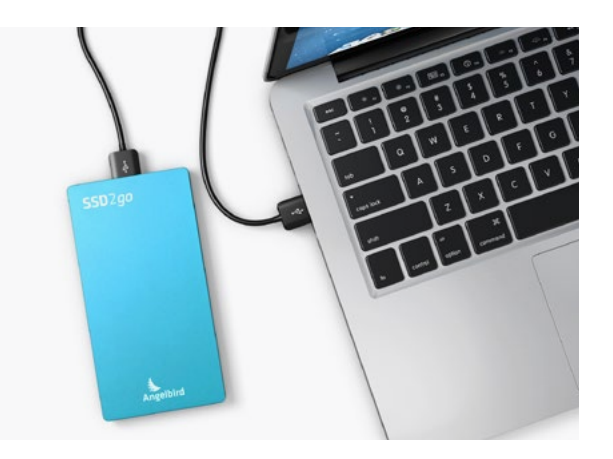

<span id="page-4-2"></span>*fig. 1*

# <span id="page-5-1"></span><span id="page-5-0"></span>**SAFELY REMOVING THE SSD**2qo | SAFELY REMOVING IN WINDOWS

Before you unplug the SSD2*go* you must first safely remove it, which means instructing your computer to finish and stop writing to the drive. If you do not do this, you could lose data.

In the case of the SSD2*go* Twin, you need to

safely remove both drives.

#### Windows 8, Windows 7 and Windows Vista

To unmount the SSD2*go*, single-click the eject button in the system tray.

As shown in *[fig. 2](#page-5-2)* a list of devices which can be unmounted will appear. Click "Eject SSD2go".

You can safely unplug when the message from *[fig. 3](#page-5-3)* appears.

#### Windows XP

To unmount the SSD2*go*, single-click the eject button in the system tray.

As shown in *[fig. 4](#page-5-4)* a list of devices which can be unmounted will appear. Click "Safely remove USB Mass Storage Device".

You can safely unplug when the message from *[fig. 5](#page-5-5)* appears.

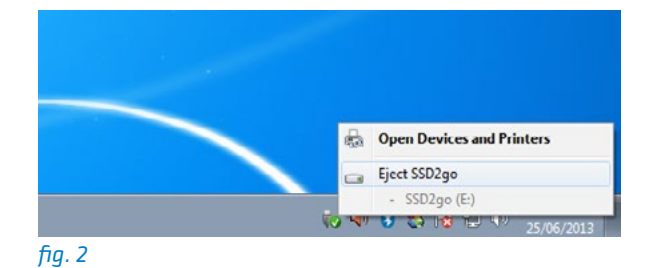

<span id="page-5-2"></span>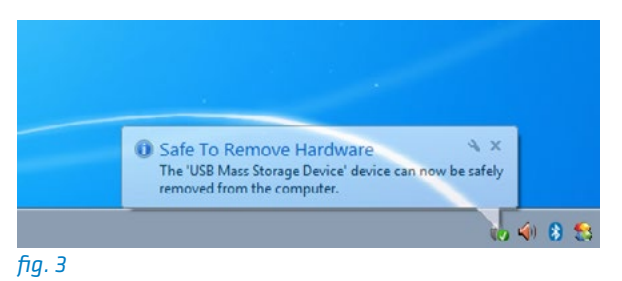

<span id="page-5-3"></span>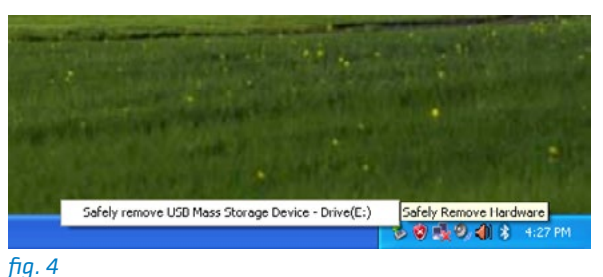

<span id="page-5-5"></span><span id="page-5-4"></span>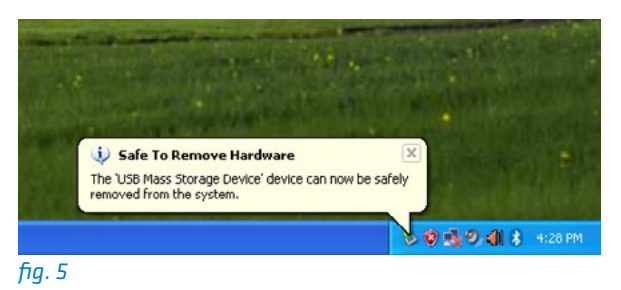

<span id="page-6-0"></span>To unmount the SSD 2*go* using the Finder, click the eject button next to the drive icon as shown in *[fig. 6](#page-6-1)* .

When the drive completely disappears you can safely unplug the device.

<span id="page-6-1"></span>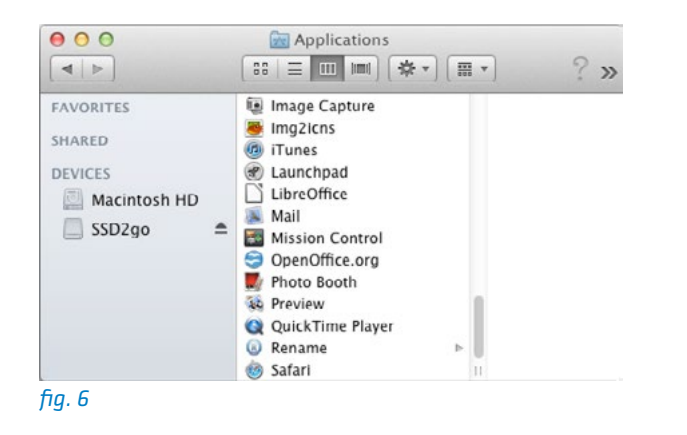

No installation is needed for most computers. Only if you use Windows XP, Windows Server 2003 or Linux you need to install the *exFAT* driver.

The instructions below explain how to install this driver.

#### Note:

*You can skip this chapter if you do not use Windows XP, Windows Server 2003 or Linux.*

### <span id="page-7-1"></span><span id="page-7-0"></span>INSTALLATION NEWSLET IN THE RELATION OF LINUX INSTALLATION NEWSLET IN THE RELATION OF LINUX WINDOWS SERVER 2003

Please visit

<http://support.microsoft.com/kb/955704> and download the exFAT driver installation package for your Windows version.

Once you have downloaded the installation package, start it and follow the instruction on your screen to install the exFAT driver.

Most Linux distributions do not have the exFAT driver pre-installed. In this section we show how to install the exFAT driver on Ubuntu and Debian based systems.

1. Open a terminal. In Ubuntu you can use the Unity start button or press the key combination ctrl+alt+t.

2. Install the driver packages by giving the command sudo apt-get install fuse-exfat exfat-utils and following the instructions on your screen.

3. Reboot your computer. After this, you are ready to use the SSD2*go*.

#### <span id="page-8-0"></span>CONFIGURING THE SSD2*go*

# Note:

# *The SSD2go already comes preconfigured out of the box, so usually there is no need to configure your SSD2go.*

The SSD 2*go* is configured by partitioning and formatting the drive. You may want to do this if the default configuration does not suit your needs.

There are separate instructions for [Windows](#page-9-1) and <u>Mac OS X</u>.

The default configuration for the SSD 2*go* is the MBR partition table and a single exFAT partition. The sections below explain how to configure your SSD 2*go* with these settings.

If you want a different configuration than explained here, check your operating system manual or check the links in the Getting Help section.

# Warning !

*Partitioning and formatting are both opera tions that will delete the data on the SSD2go! Be sure to make a backup of your data before continuing.*

#### <span id="page-9-1"></span><span id="page-9-0"></span>CONFIGURING ON **WINDOWS**

The Disk Management application is used to partition and format drives. We can open it by pressing the key combination Win+R. This will show the "Run" dialog. Type diskmgmt.msc and press Enter.

#### **Note**

*Alternative ways of opening the Disk Management application are shown in the [Troubleshooting](#page-16-1) section.*

Partitioning a disk means the creating of separate volumes (drive letters, mount points) on a single physical disk. We will create only a single volume on the disk.

1. First we need to find the SSD2*g*. The window is divided into two parts, as shown in *[fig. 7](#page-9-2)*. On top is a list of volumes and on the bottom a list of physical disks. In the list of physical disks, locate the SSD2*go*.

The SSD2*go* will be the physical disk on the bottom of the list, but above any CD drive.

#### **Note**

*If you cannot find the physical disk representing the SSD2go, disconnect it, wait a few seconds, and reconnect it. You will see the SSD2go disk disappear and appear.*

2. If there are any volumes on the SSD2*go*, you need to remove them first. Make sure you only delete the volumes on the SSD2*go*, not any other disks.

# Warning !

# *Deleting a volume will delete all data from that volume!*

Right-click on the volume you wish to remove, and click "Delete Volume", as shown in *[fig. 8](#page-9-3)*. Repeat this for all volumes on the SSD2*go*.

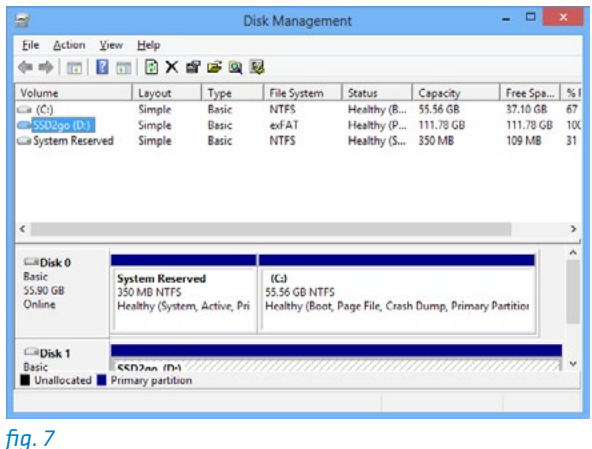

<span id="page-9-2"></span>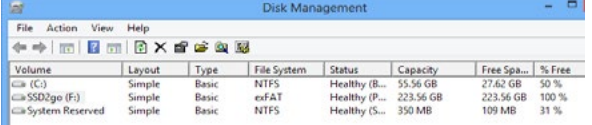

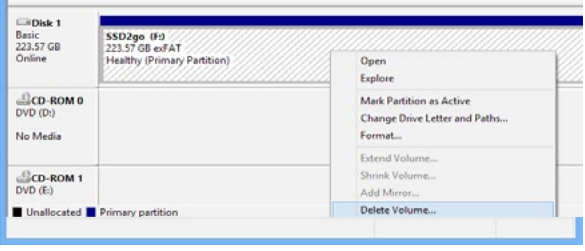

<span id="page-9-3"></span>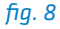

3. Now we will create a new volume on the SSD 2*go*. In the "Unallocated" area, right-click and choose "New Simple Volume" as shown in *[fig. 9](#page-10-0)*. Windows will now guide you through the process of creating a new volume.

3.A. Click "Next" twice to accept the default volume size and then the default drive letter. See *[fig. 10](#page-10-1)* and *[fig. 11](#page-10-2)* .

3.B. On the "Format Volume" screen (*[fig. 12](#page-10-3)*), you need to select the filesystem.

Set the filesystem to *exFAT* if you want to use your SSD 2*go* with both Windows and Mac OS X. Choose *NTFS* If you want to use your SSD 2*go* only with Windows. Read [Choosing a file sys](#page-16-2)[tem](#page-16-2) for other options.

Also set the volume name to "SSD2go" and enable "Perform a quick format".

When ready, click next.

<span id="page-10-0"></span>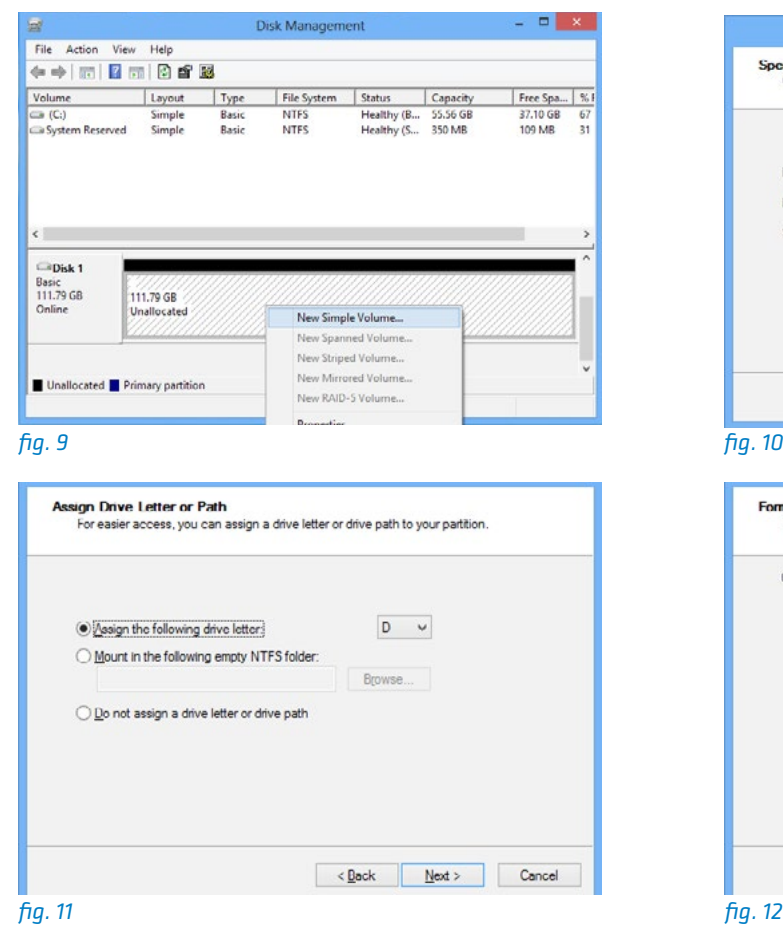

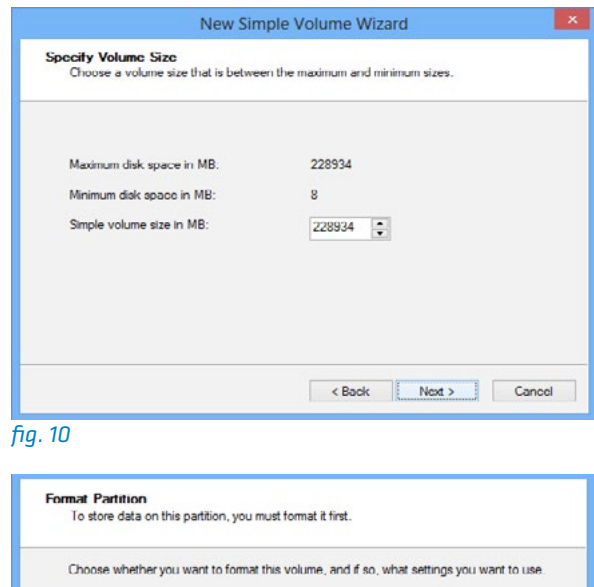

<span id="page-10-1"></span>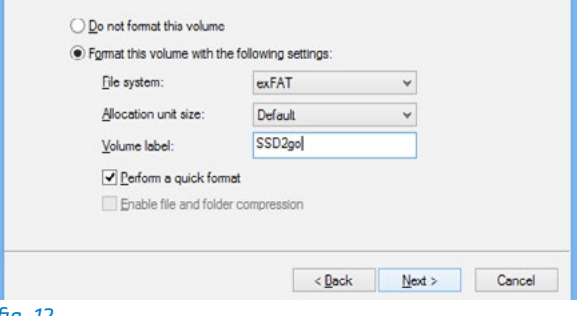

<span id="page-10-3"></span><span id="page-10-2"></span>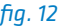

3.C. Click finish to confirm you want to create the volume as in *[fig. 13](#page-11-0)*.

3.D. Windows will now create the volume, and it will show up in the list of volumes as in *[fig.](#page-11-1)  [14](#page-11-1)*.

Now the volume has been created. The drive will mount and show up in "Computer" (Windows 8, Windows 7, Windows Vista) or "My Computer" (Windows XP).

<span id="page-11-0"></span>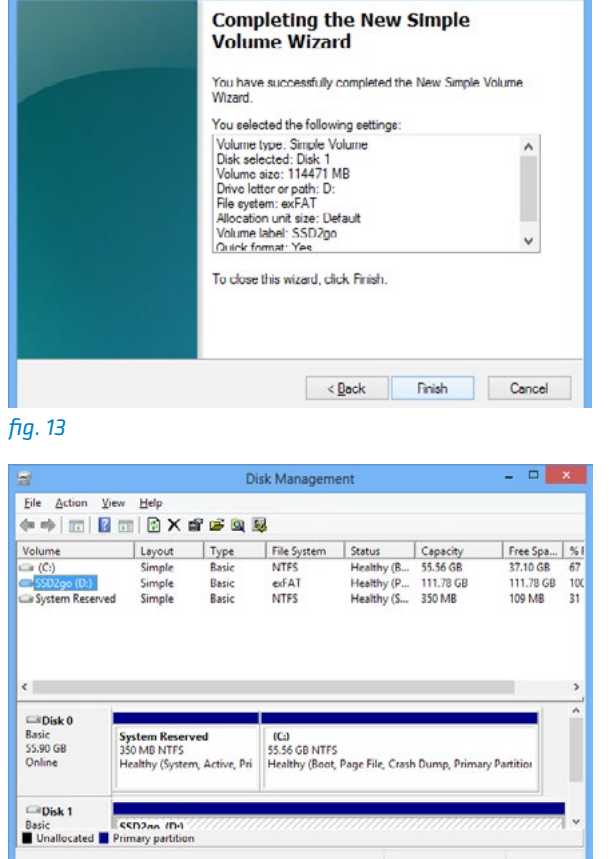

<span id="page-11-1"></span>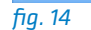

# <span id="page-12-1"></span><span id="page-12-0"></span>CONFIGURING ON MAC OS X

The Disk Utility is used to format and partition drives. It can be found under *Applications* → *Utilities* → *Disk Utility* .

Partitioning a disk means the creating of separate volumes on a single physical disk. We will create only a single volume on the disk.

Start the Disk Utility and follow the steps be low.

1. Select SSD 2*go* from the list of disks as in *[fig.](#page-12-2)  [15](#page-12-2)* .

2. Select the erase tab and select a Format. See *[fig. 15](#page-12-2)*. Choose *exFAT* if you want to use your SSD 2*go* with both Windows and Mac OS X. For more information, read the [Choosing a file system](#page-16-2) section. Click "Erase" when you have made a choice (*[fig. 16](#page-12-3)*).

#### Warning !

*After clicking "Erase" all data will be deleted from the drive.*

3. Mac OS X will now create and mount the volume.

<span id="page-12-3"></span><span id="page-12-2"></span>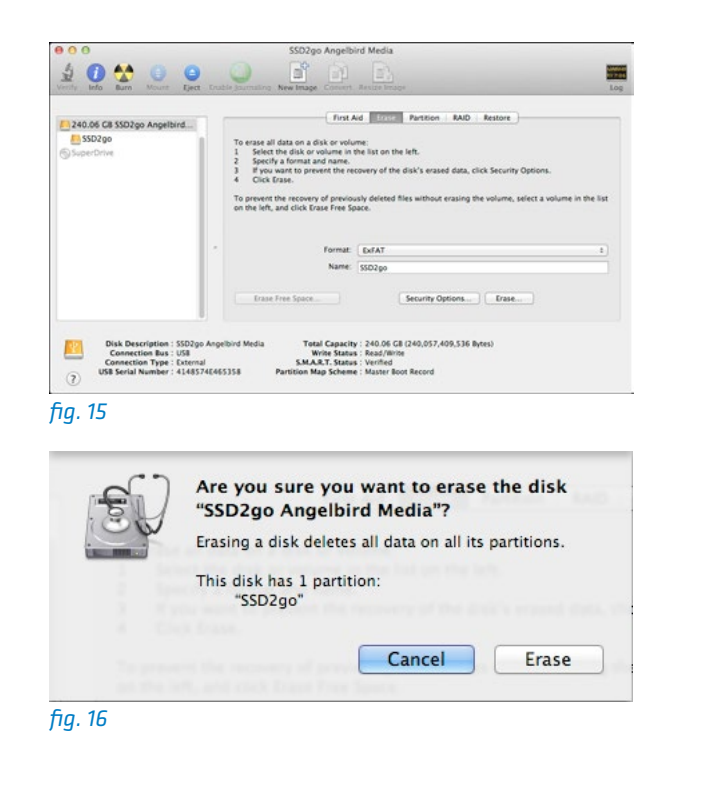

# <span id="page-13-0"></span>TECHNICAL SPECIFICATIONS

# SSD2*GO*

Type Portable USB SSD drive

Connectivity Full Size USB 3.0 5Gbit/s (x2 for Twin)

# **Warranty**

3 Years

# Target User Consumer, power user from home, gaming to business

Standard Capacity 120/240/480 GB (SSD2go)

Operating temperature (load) 30°C to 35°C

# Size

127mm x 66mm x 10mm  $(5.0'' \times 2.59'' \times 0.39'')$ 

### Features

In-drive UPS, Overload protection, TCG OPAL Auto-TRIM, ECC, RAISE, EMS protection Built-in cache, SMART

**Flash** Grade A Intel® or Micron® Synchronous MLC

Controller SandForce® SF-2281/2282 Series

Sustained Read speed Up to 460MB/s

Sustained Write speed Up to 460MB/s

IOPS 85000

Access Time  $< 0.1$ ms

MTBF > 2,000,000 hours

# <span id="page-14-0"></span>TECHNICAL SPECIFICATIONS

# SSD2*GO* TWIN

Type Portable USB SSD drive

Connectivity Two times full Size USB 3.0 5Gbit/s

#### **Warranty**

3 Years

### Target User Consumer, power user from home, gaming to business

Standard Capacity Any combination of 120, 240 or 480 GB drives

Operating temperature (load) 30°C to 35°C

**Size** 127mm x 66mm x 20mm  $(5.0'' \times 2.59'' \times 0.79'')$ 

### Features

In-drive UPS, Overload protection, TCG OPAL Auto-TRIM, ECC, RAISE, EMS protection Built-in cache, SMART

**Flash** Grade A Intel® or Micron® Synchronous MLC

Controller SandForce® SF-2281/2282 Series

Sustained Read speed Up to 460MB/s

Sustained Write speed Up to 460MB/s

IOPS 85000

Access Time  $< 0.1$ ms

MTBF > 2,000,000 hours

# <span id="page-15-0"></span>TECHNICAL SPECIFICATIONS GETTING HELP

# SSD2*GO* PRO

Type Portable USB SSD drive

Connectivity Full Size USB 3.0 5Gbit/s eSATA SATA3 6Gbit/s

# **Warranty**

3 Years

Target User Consumer, power user from home, gaming to business

Standard Capacity Any combination of 120, 240 or 480 GB drives

Operating temperature (load) 30°C to 35°C

Size 127mm x 66mm x 20mm  $(5.0'' \times 2.59'' \times 0.79'')$ 

#### Features

In-drive UPS, Overload protection, TCG OPAL Auto-TRIM, ECC, RAISE, EMS protection Built-in cache, SMART

Flash Grade A Intel® or Micron® Synchronous MLC

Controller SandForce® SF-2281/2282 Series

Sustained Read speed Up to 460MB/s

Sustained Write speed Up to 460MB/s

IOPS 85000

Access Time < 0.1ms

MTBF > 2,000,000 hours

<span id="page-15-1"></span>For general information regarding partitioning, see [http://en.wikipedia.org/wiki/Disk\\_partitioning](http://en.wikipedia.org/wiki/Disk_partitioning).

For more information on formatting and partitioning in various operating systems you can read the resources below.

**Windows** [http://windows.microsoft.com/en-US/win](http://windows.microsoft.com/en-US/windows-vista/Create-and-format-a-hard-disk-partition)[dows-vista/Create-and-format-a-hard-disk](http://windows.microsoft.com/en-US/windows-vista/Create-and-format-a-hard-disk-partition)[partition](http://windows.microsoft.com/en-US/windows-vista/Create-and-format-a-hard-disk-partition)

Mac OS X Open *Disk Utility* and choose *Help* → *Disk Utility Help*.

Ubuntu Linux [https://help.ubuntu.com/12.10/ubuntu-help/](https://help.ubuntu.com/12.10/ubuntu-help/disk-partitions.html) [disk-partitions.html](https://help.ubuntu.com/12.10/ubuntu-help/disk-partitions.html)

For other help, check the Angelbird Support section at [www.angelbird.com/support.](http://www.angelbird.com/support/)

# <span id="page-16-1"></span><span id="page-16-0"></span>THE SSD2*GO* DOES NOT MOUNT

If you are using Windows XP, Windows Server 2003 or Linux you first need to install the ex-FAT driver.

You can read the installation instructions in the [Installation](#page-7-1) section.

# <span id="page-16-2"></span>CHOOSING A FILE SYSTEM

A file system / format is the way a computer stores files on a disk. Different file systems have different advantages and disadvantages. Mac OS X, Windows and Linux have support for a number of different file systems.

The SSD2*go* comes preconfigured with *exFAT*. Angelbird recommends *exFAT* since it works with most modern computers.

Use the information below to choose the best file system for you.

# $PXFAT<sup>1,2</sup>$

Windows 8 / Windows 7 / Windows Vista / Windows Server 2008/Mac OS X 10.6.5 and later

# FAT32 3,4

All Windows version/Mac OS X/Mac OS 9/ Linux.

# Note: *FAT32 has a file size limit. The largest a file can be is 4 Gigabyte.*

NTFS<sup>5</sup> All Windows versions

#### Mac OS Extended<sup>6</sup>

All OS X versions / Linux.

#### $FXT4$ <sup>7</sup>

Linux

- (1) Windows XP, Windows Server 2003 supported with the Microsoft exFAT driver.
- (2) Linux supported with the 3rd party exFAT driver.
- (3) With FAT32 the maximum file size is 4 Gigabyte.
- (4) Called "MS-DOS (FAT)" in the Mac OS disk utility.
- (5) Mac OS X, Linux supported with the 3rd party NTFS-3G driver.
- (6) Windows supported with the 3rd party Boot Camp IFS driver.
- (7) Mac OS X supported with the 3rd party Paragon ExtFS driver.

#### <span id="page-17-0"></span>OPENING DISK MANAGEMENT

Depending on your personal preferences opening the Disk Management application may work differently. Below we give a some alternative options to open this application.

#### Windows 8

- Start a search in the "Settings" category for "Format", and click "Create and Format hard disk partitions."
- Press Win+X, and click on "Disk Management".

#### Windows 7, Windows Vista

• Open the start menu. In the search field, type "Format". Click "Create and Format hard disk partitions."

#### All Windows versions

- Right-click on "Computer", choose "Manage", then select "Disk Management" under "Storage" in the list of categories on the left.
- Press Win+R to open the run dialog. Type diskmgmt.msc and press Enter.

# LEGAL INFORMATION

#### **COPYRIGHT**

Copyright © 2013 Angelbird Technologies GmbH. All rights reserved.

#### ACKNOWLEDGMENTS

SSD2go is a registered trademark of Angelbird Technologies GmbH in the United States and other countries.

Windows is a registered trademark of Microsoft Corporation in the U.S. and other countries.

Apple, Mac and OS X are registered trademarks of Apple Inc. in the U.S. and other countries.

Linux is a registered trademark of Linus Torvalds in the U.S. and other countries.

Intel is a registered trademark of Intel Corporation in the U.S. and/or other countries.

Micron is a registered trademark of Micron Technology, Inc.

SandForce is a registered trademark of LSI Corporation in the U.S. and/or other countries.

Millennium Park 6 6890 Lustenau Austria Tel: +43 5577 21515 Fax: +43 5577 21515 99 Email: info@angelbird.com VAT No. ATU66365211

[www.angelbird.com](http://www.angelbird.com)

For support, please visit [www.angelbird.com/support](http://www.angelbird.com/support/)